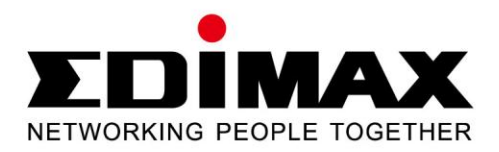

# **EU-4208**

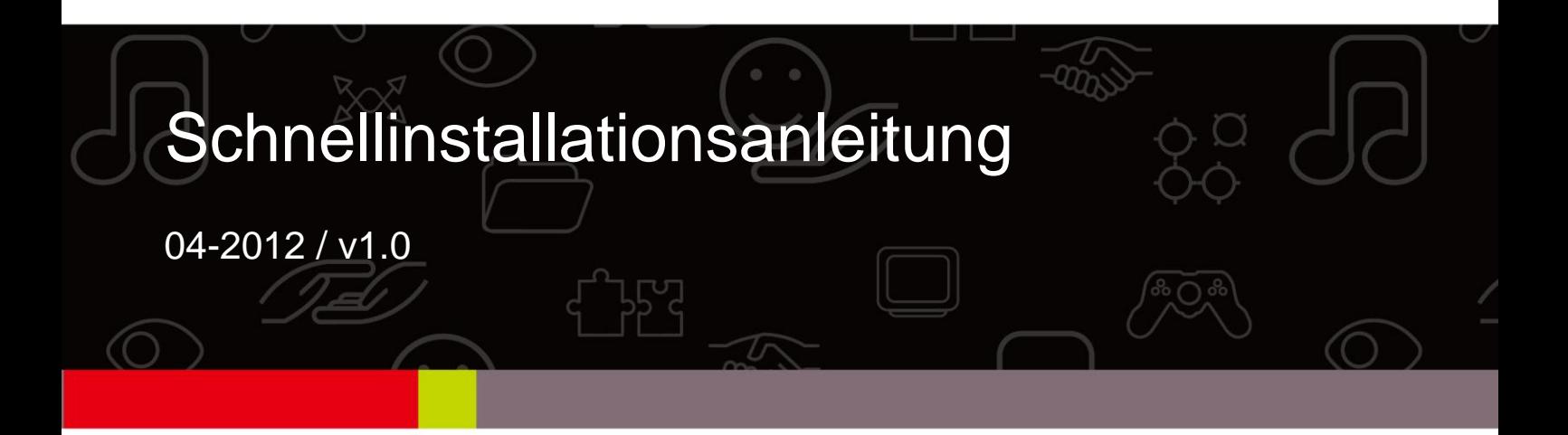

# **PRODUKTEINFÜ HRUNG**

#### **Verpackungsinhalt**

Bevor Sie dieses Produkt verwenden, überprüfen Sie bitte, ob irgendetwas in der Verpackung fehlt, und wenden Sie sich an Ihren Händler, um fehlende Teile zu melden.

- USB 2.0 Fast Ethernet Adapter x 1
- $\bullet$  Schnellinstallationsanleitung x 1
- CD mit Installationsassistent, Benutzerhandbuch & mehrsprachiger Schnellinstallationsanleitung x 1

### **Hauptmerkmale**

- Erfüllt die IEEE-Standards 802.3/802.3u
- Erfüllt die USB 2.0/1.1 Spezifikationen
- Unterstützt 10/100 Mbit/s Auto-Negotiation
- Geringer Stromverbrauch im Ruhemodus und bei geringem Verkehr
- Kein externes Netzteil erforderlich
- Unterstützt Windows 2000/XP/Vista/7 und Mac OS X 10.x

## **TREIBERINSTALLATION**

## **Für Windows 2000, XP, Vista, 7**

1. Wenn Ihr Computer angeschaltet ist, stecken Sie den Fast Ethernet Adapter in einen freien USB-Steckplatz an Ihrem Computer. Es wird Folgendes auf Ihrem Bildschirm angezeigt. Klicken Sie bitte auf "Cancel" und installieren den Treiber mit dem Assistent.

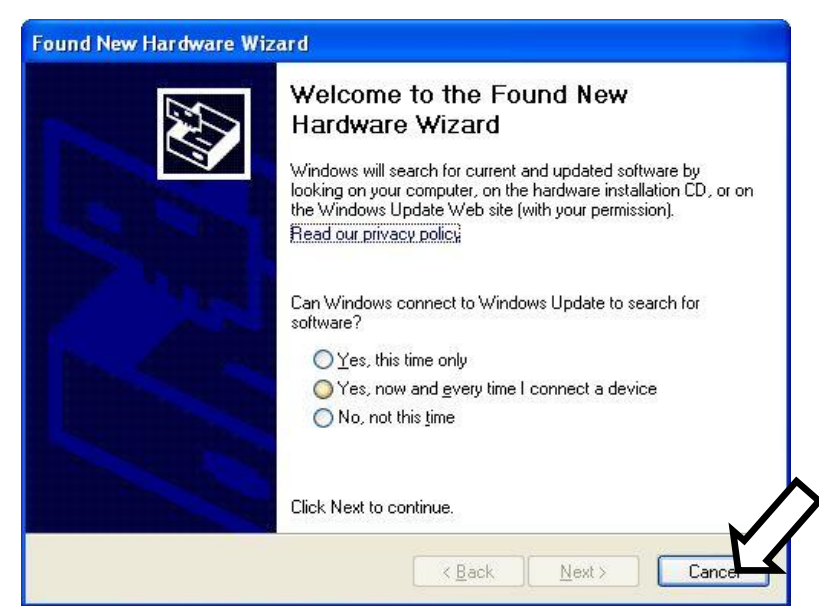

2. Legen Sie bitte die Installations-CD in das CD-ROM-Laufwerk ein. Der Assistent hilft Ihnen, den Treiber für Windows 200/XP/Vista/7 zu installieren. Sie finden die Treiber für andere Betriebssysteme auf der CD.

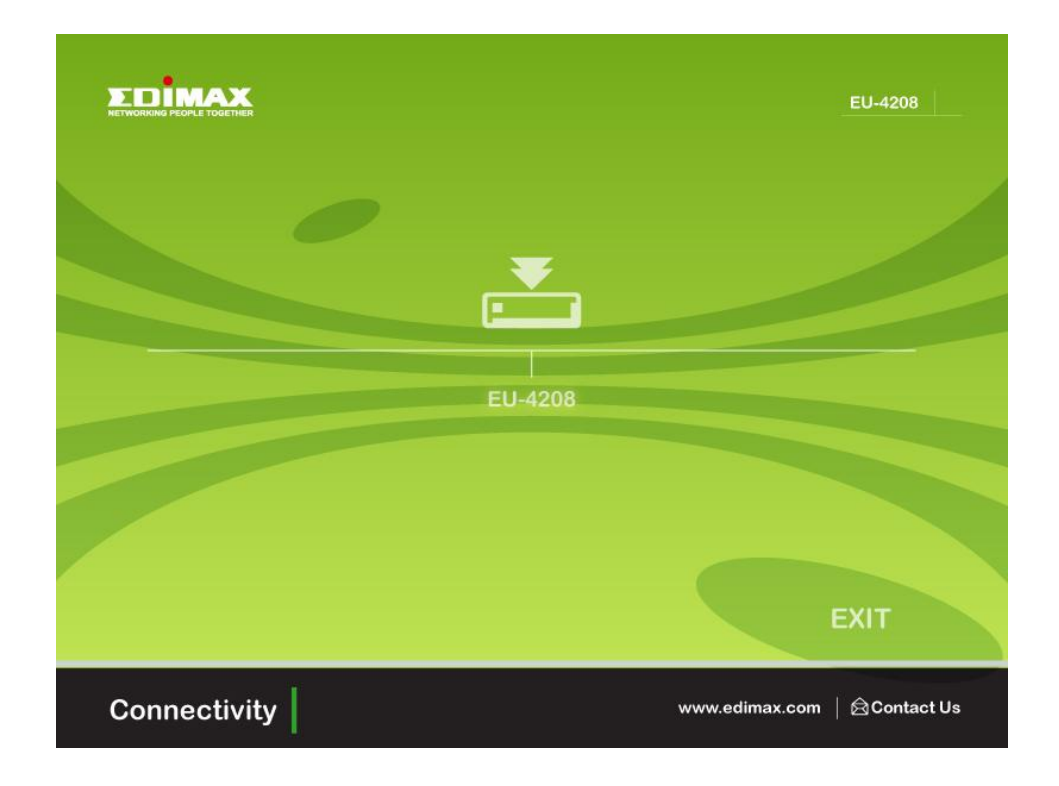

### **Für Mac OS 10.x**

- 1. Legen Sie bitte die Installations-CD in das CD-ROM-Laufwerk ein. Doppelklicken Sie auf die CD, und navigieren Sie zum Verzeichnis "...\Drivers\Mac\".
- 2. Suchen Sie die Datei "AX88772 3.5.0" und klicken doppelt darauf, um das Installationsprogramm auszuführen.
- 3. Wenn der Assistent angezeigt wird, klicken Sie auf "Continue", um fortzufahren.
- 4. Bitte wählen Sie einen Zieldatenträger aus, um den Treiber zu installieren, und klicken Sie auf "Continue".
- 5. Klicken Sie auf "Install", um den Treiber zu installieren.
- 6. Klicken Sie auf "Continue Installation", um fortzufahren.
- 7. Nachdem die Installation beendet worden ist, achten Sie bitte darauf, dass keine anderen Anwendungen laufen, und klicken auf "Restart", um die neuen Einstellungen zu aktivieren.

## **BESTÄTIGUNG DES TREIBERS**

#### **Für Windows XP, Vista, 7**

- 1. Folgen Sie den Pfaden unten, um den "Device Manager" in Windows zu öffnen, damit der Treiber das Fast Ethernet Adapters bestätigt wird.
	- Windows 7: "Control Panel\System and Security\System\Device Manager"
	- Windows Vista: "Control Panel\System Maintenance\Device Manager"
	- Windows XP: "Control Panel\System\Hardware\Device Manager"
- 2. Überprüfen Sie, ob "ASIX…Ethernet Adapter" in der Gruppe "Network adapters" aufgelistet ist.

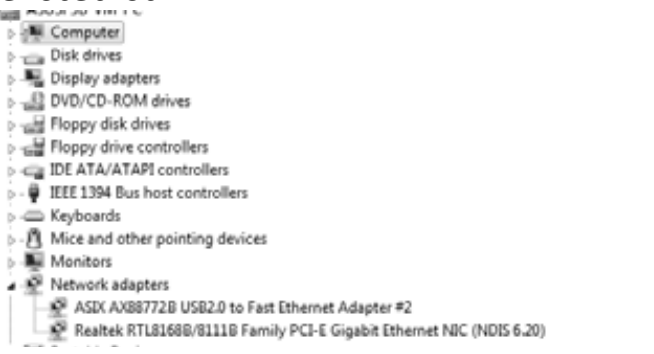

## **Für Mac OS 10.x**

- 1. Folgen Sie dem Pfad unten, um den Treiber des Fast Ethernet Adapters zu bestätigen.
	- "System Profiler\Hardware\USB" oder "System Preference\Network"
- 2. Überprüfen Sie, ob "AX88772" aufgelistet ist.

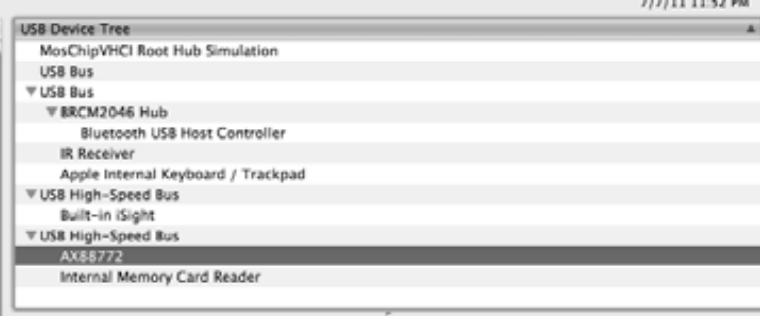

Anmerkung: Weitere Informationen finden Sie im Benutzerhandbuch auf der CD.

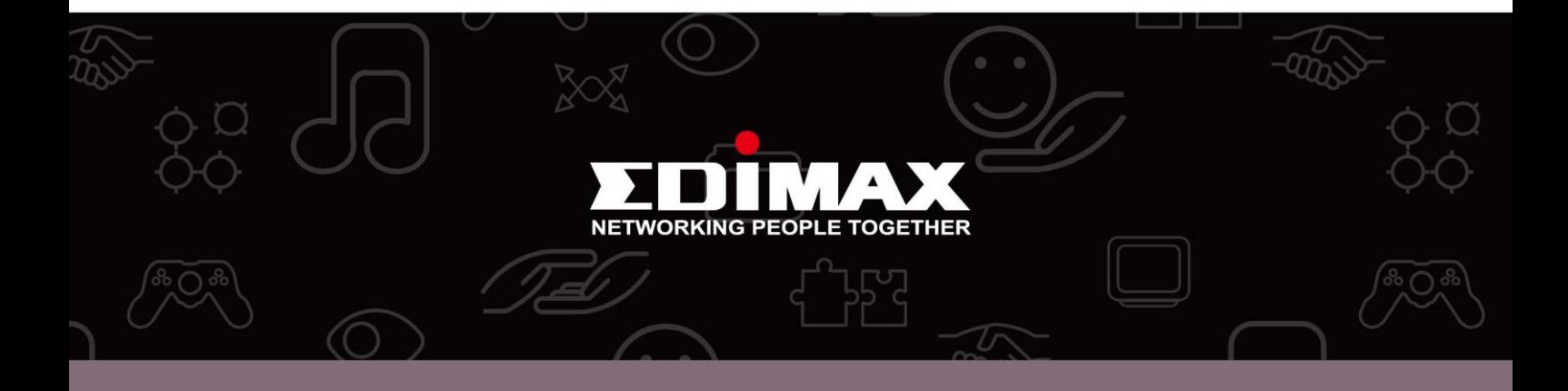

Edimax Technology Co., Ltd<br>6F., No.3, Wu-Chuan 3rd Road, Wu-Gu, New Taipei City, Taiwan

**Edimax Technology Europe B.V.**<br>Nijverheidsweg 25 5683 CJ Best The Netherlands

**Edimax Computer Company** 3350 Scott Blvd., Bldg.15 Santa Clara, CA 95054, USA